# **Columbia University Finance Training**

Getting Started with the Web-Based Training Tools

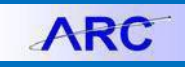

## **Course View**

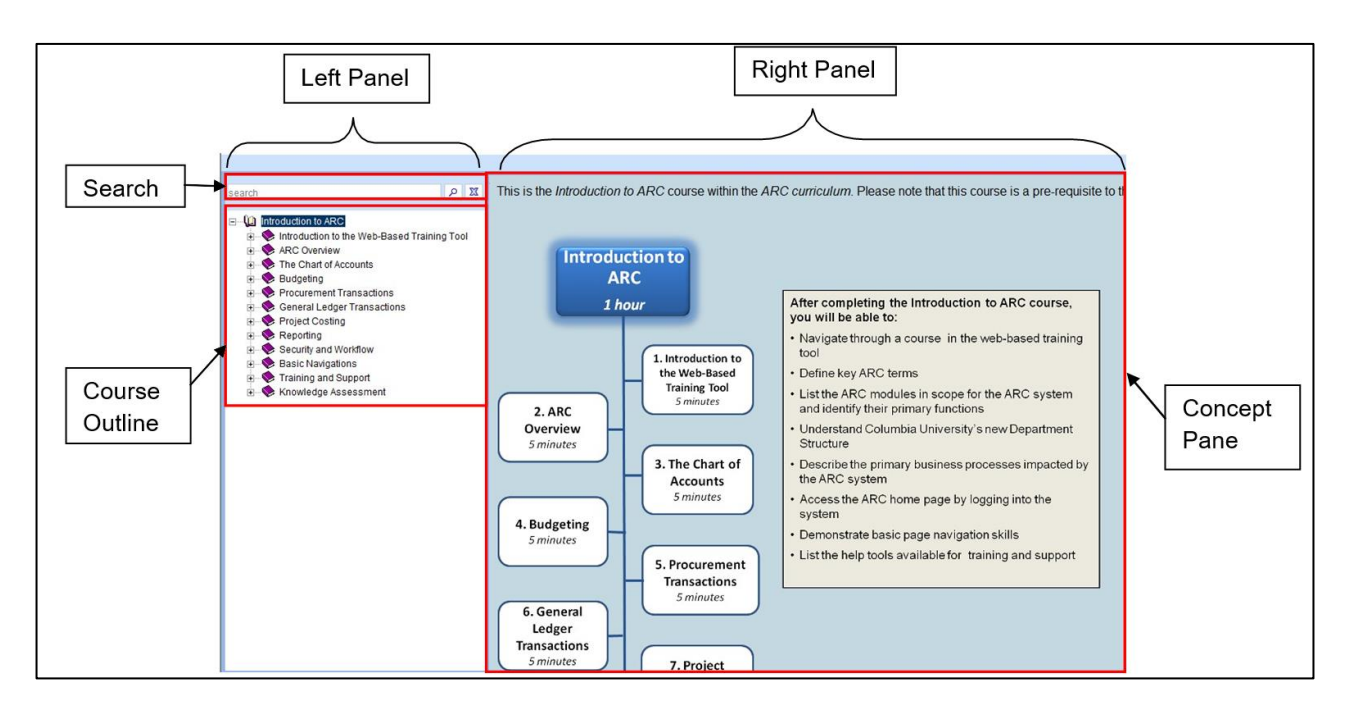

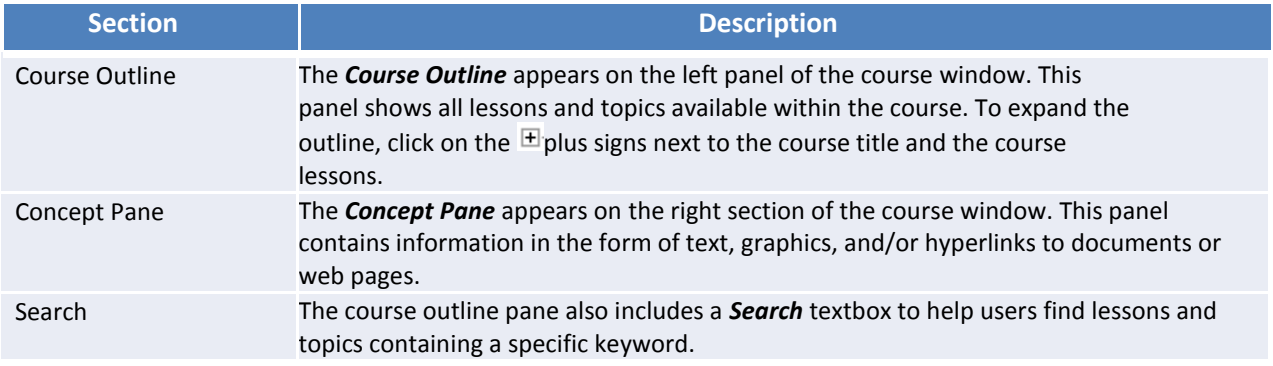

- The left panel displays the course outline and the search textbox
- The right panel displays the concept pane and the playback modes for recorded topics
- The course outline is organized in a hierarchical fashion with the course title at the top level, lessons in the intermediate level, and the topics at the lower level
- $\bullet$  To expand the outline, click on the  $\boxplus$  plus signs next to the course title and the lessons
- To collapse the outline, click on the  $\Box$  minus signs

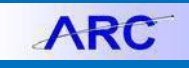

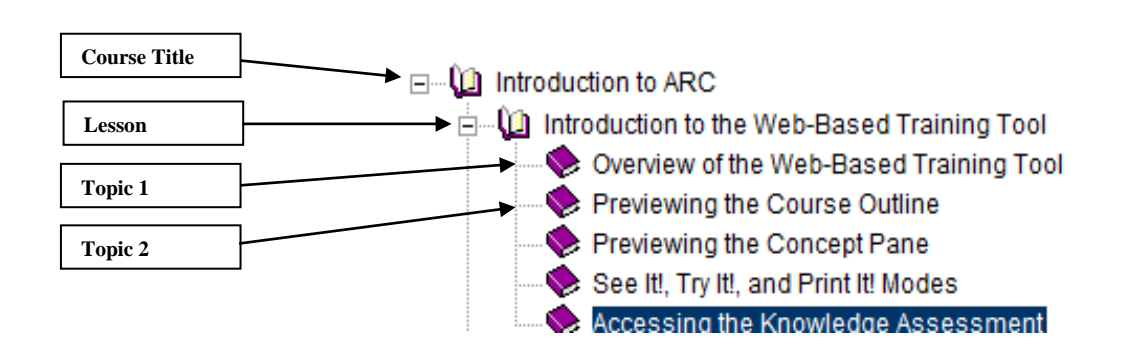

Within each lesson, multiple topics may be available. A topic is denoted with a paper icon or a purple book icon. Topics denoted with a paper icon have a recorded simulation to preview. Topics denoted with a purple book icon do not have a recorded simulation to preview. There are three Playback modes that a recorded topic can be previewed in: See It!, Try it!, and Print It! modes.

#### **Information within a Topic**

Icons or hyperlinks may appear in See It! and Try It! modes during playback. Clicking an icon or hyperlink will display text information, a graphic, an external document, or a webpage.

#### **Help Menu**

The Help menu in the course window provides access to the Help system and tutorials. The tutorial provides guidance on the general features of the course player and the individual Playback Mode tutorials.

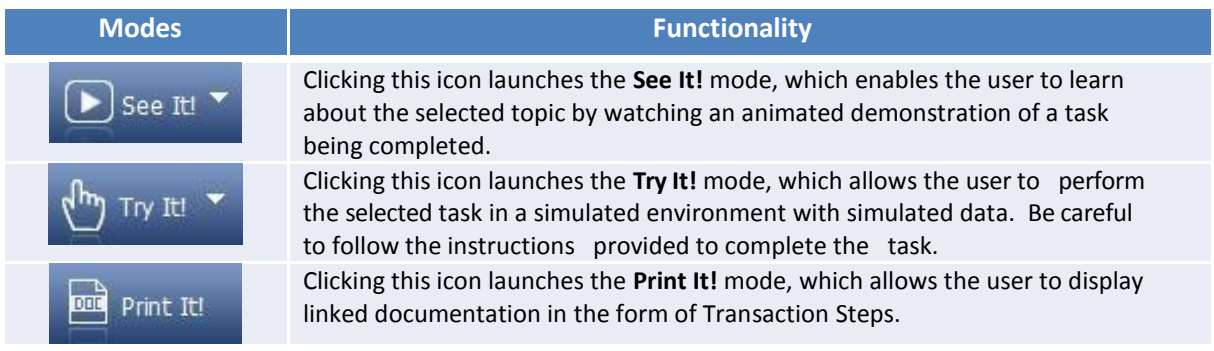

### **Getting Help**

Please contact the Finance Service Center <http://finance.columbia.edu/content/finance-service-center>

You can log an incident or request a service via Service Now [https://columbia.service-now.com](https://columbia.service-now.com/)

Or, you can contact the Service Center by phone: (212) 854-2122